### **INFORMÀTICA 4t ESO PROGRAMACIÓ**

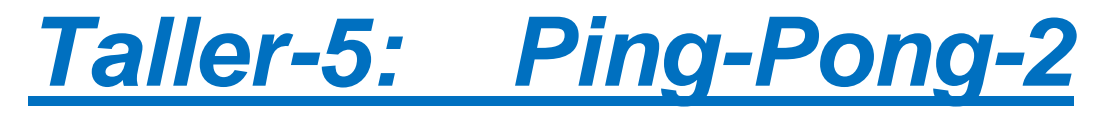

#### *Continguts*

- Primer programa
- Fons d'escenari

# **El Pong (II)**

Primer de tot modifiquem el programa anterior traient l'increment de la velocitat de dins del 'per sempre'. Només això! la inicialització i la utilització de la variable 'velocitat' dins del 'mou-te' s'han de quedar.

Seguirem afegint més elements al Pong. Tornem a obrir l'editor de dibuixos per crear una barra rectangular, no massa llarga ni massa gruixuda

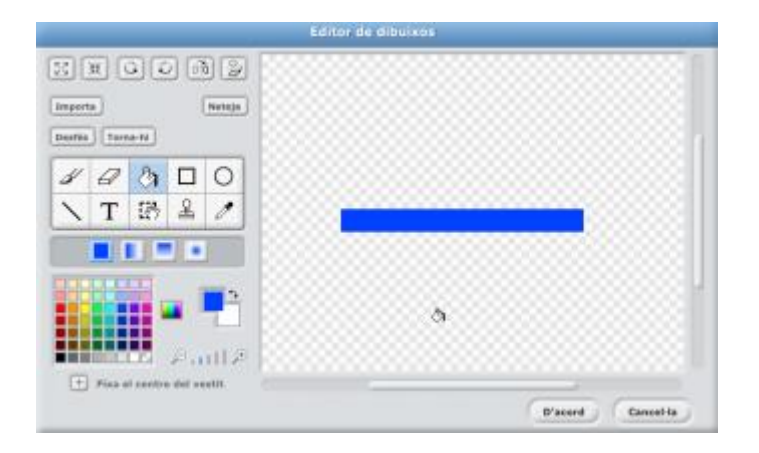

Si la barra no ens ha sortit bé, cap problema. Amb la barra seleccionada, fem clic a la pestanya 'vestits' i amb el botó 'Edita' podem tornar a l'editor de dibuixos per arreglar el que no ens agradi.

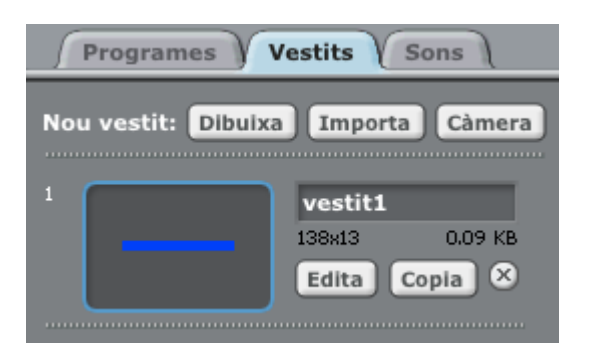

Ara ja tenim dos elements al Pong: La pilota i la barra. La pilota té un programa associat (com podeu veure si la seleccioneu) però la barra encara no. Ara, arrosseguem la barra dins l'escenari fins a posar-la a la meitat inferior, més o menys (tampoc cal ser molt precís).

Quin programa tindrà la barra? Si heu jugat al Pong alguna vegada, recordareu que la missió de la barra és que la pilota no arribi a tocar el "terra" del joc. Cada cop que toca el terra es perd. Per tant, seria desitjable tenir alguna manera de controlar el desplaçament lateral (sense que la seva coordenada **y** variï).

El que farem serà controlar-ho amb el ratolí, ja que si fem clic a la categoria 'Sensors' veiem que hi ha una expressió que ens retorna la coordenada x del ratolí. Així doncs, podem utilitzar 'fixa x a' (a la categoria 'Moviment') per identificar la coordenada x de la barra amb la coordenada x del ratolí. Si això ho fem 'per sempre', i començant 'al prémer la bandera verda', ja ho tenim:

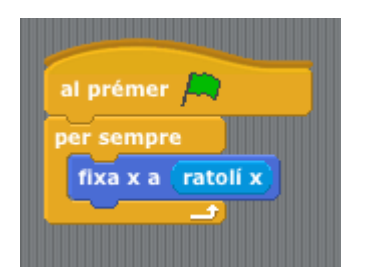

Premeu la bandera verda. Què observeu? La pilota va rebotant, podeu moure la barra amb el ratolí però no hi ha cap mena d'interacció entre els dos objectes.

Caldrà fer que la pilota reboti en tocar la barra. Seleccionem la pilota, ja que és el seu programa el que modificarem.

Fem clic a 'Sensors' i ens fixem en que podem detectar si un objecte en toca un altre amb l'expressió lògica (fixeu-vos en el contorn angular) 'tocant *menú desplegable*?' Precisament en aquest menú podrem triar amb quin altre objecte ens hem tocat.

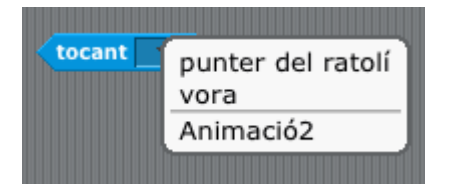

Si triem l'opció correcte, l'expressió es dirà 'tocant Animació2 ?'

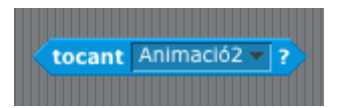

Afegirem un 'si…' dins de la iteració per fer alguna cosa quan la pilota toqui la barra (recordem que estem modificant el programa de la pilota).

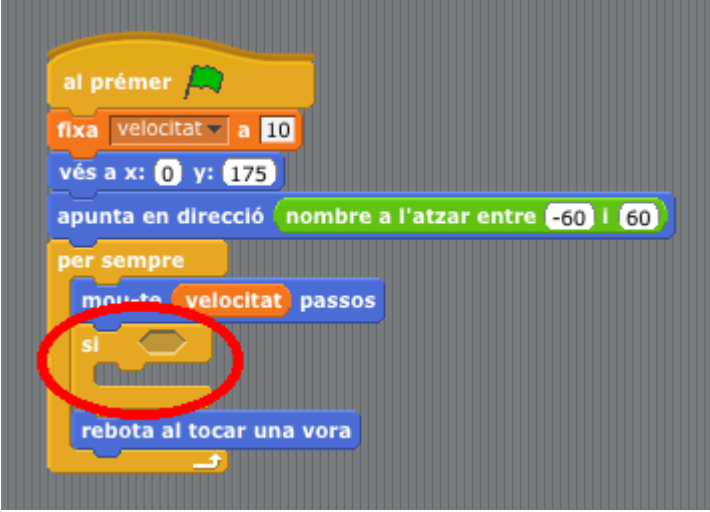

Què hem de fer quan toquem la barra? Rebotar amb 180 (graus) menys l'angle d'entrada, que és el mateix que 180 menys la direcció que portava la pilota. Aquest serà l'angle de sortida de la pilota quan reboti, és a dir, el canvi que hem de fer a la seva direcció per obtenir l'efecte rebot.

Ja sabem que a la categoria 'Operadors' hi ha l'operació de restar i a la categoria 'Moviment' tenim l'expressió que ens proporciona la direcció de l'objecte, en aquest cas la pilota.

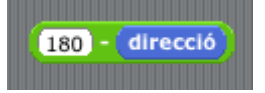

Per tant, el nou programa, un cop fets els canvis detallats més amunt, és aquest:

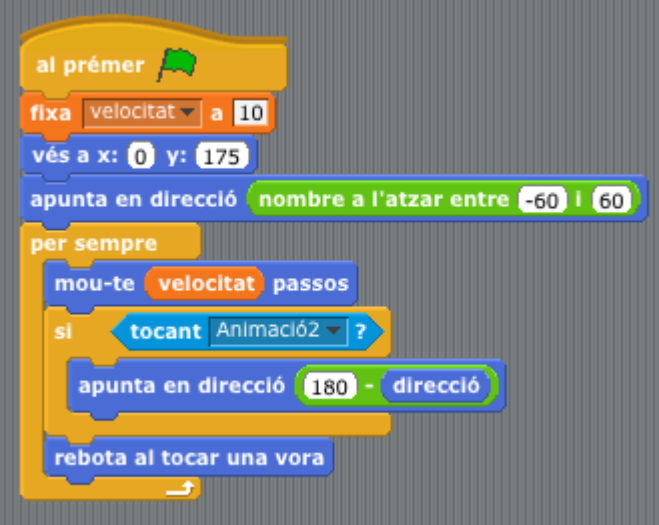

## **El blanc és avorrit**

Canviem un moment de tema i anem a fer el joc una mica més atractiu visualment. Seleccionem l'escenari

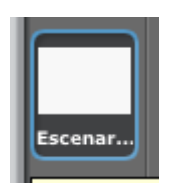

i triem la pestanya 'Fons'

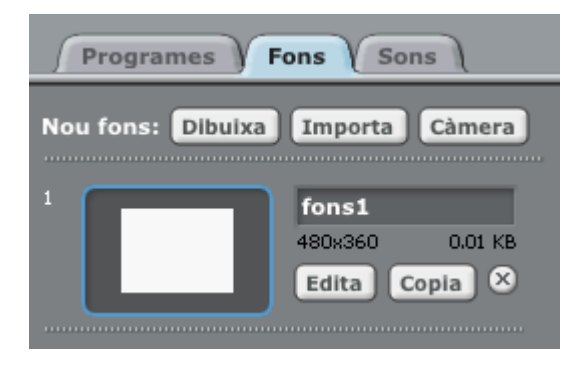

Ara buscarem un fons que ens agradi, si més no, més que el color blanc que teníem fins ara. Podem triar entre un munt de possibilitats, hi ha molts fons diferents que ja venen amb l'Scratch (i també ens en podríem fer un nosaltres mateixos!). En el nostre cas triem la carpeta 'Nature' i escollim "moon", és a dir, la lluna.

Un cop fet això, veiem com la lluna apareix com el nou fons del Pong

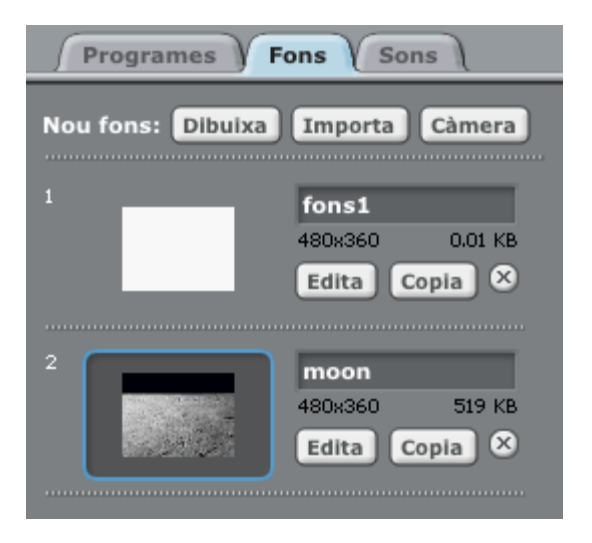

I si mirem la finestra de visualització, és a dir, el joc del Pong, veurem que ara la nostra piloteta es mou en un entorn més còsmic...

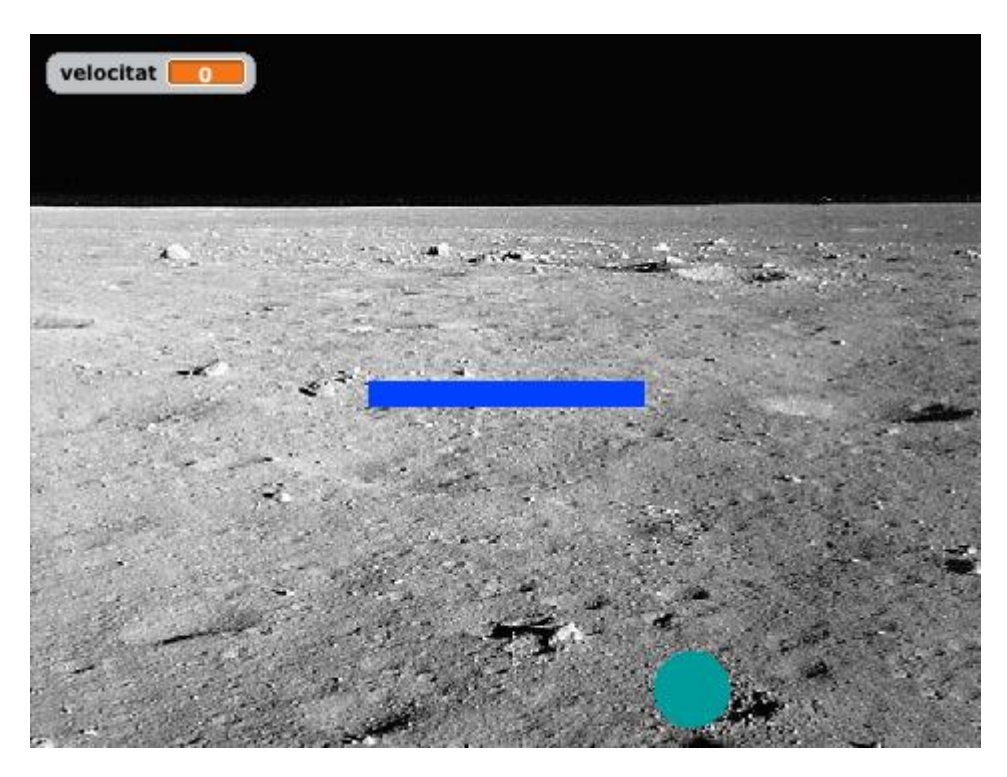

la qual cosa es reflecteix a la icona de l'escenari

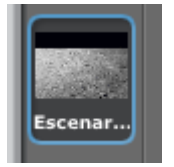

## **Seguim? Perdre el joc**

Continuem complicant i fent més interessant el joc. Volem saber quan la pilota ha passat la barra sense rebotar, és a dir, quan hem estat incapaços d'interceptar la pilota.

Ja sabem que podem detectar el contacte entre dos objectes. Així hem estat capaços de fer rebotar la pilota amb la barra. De la mateixa manera, puc crear un nou objecte per detectar aquestes col·lisions. Obrim, per tant, l'editor de dibuixos per crear una barra tan llarga com ampla és l'escenari. Ha d'anar de punta a punta (si heu creat la pilota i la barra no hauríeu de tenir cap problema creant aquest objecte). Un cop creat, l'arrossegueu dins de l'escenari fins a la part de baix, que quedi col·locat sota de tot. Vegeu la barra vermella de la figura

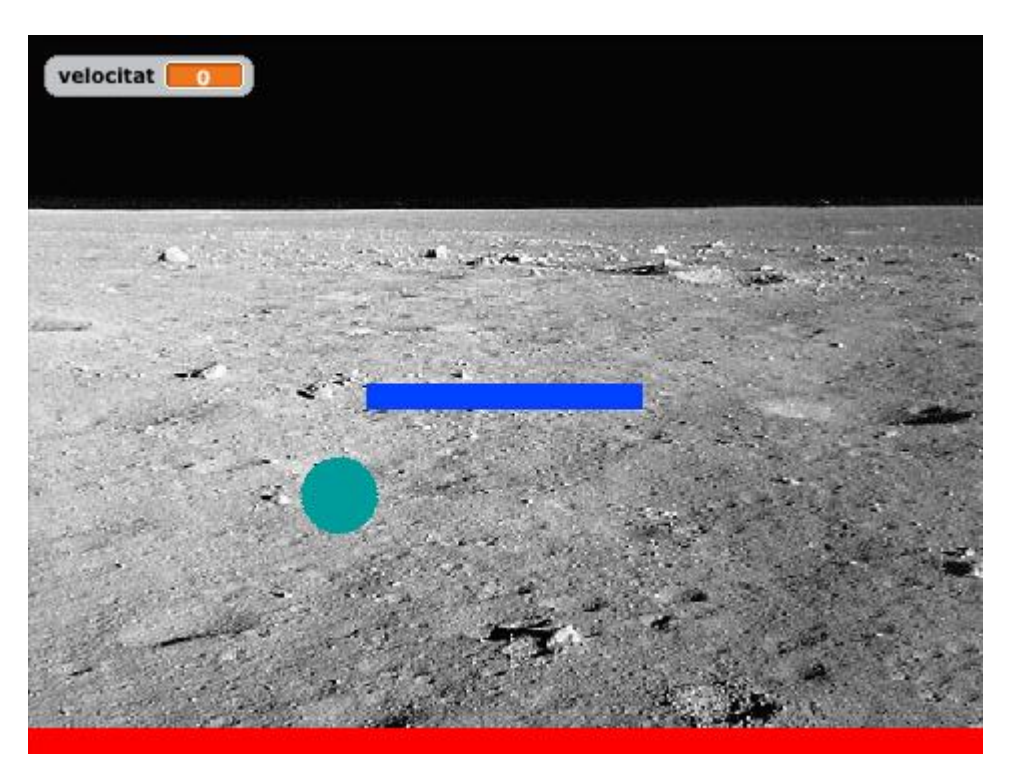

Ara, si el que volem és que s'acabi el joc, hi ha una cosa que ens fa nosa. Quelcom que s'acaba no put durar 'per sempre'!

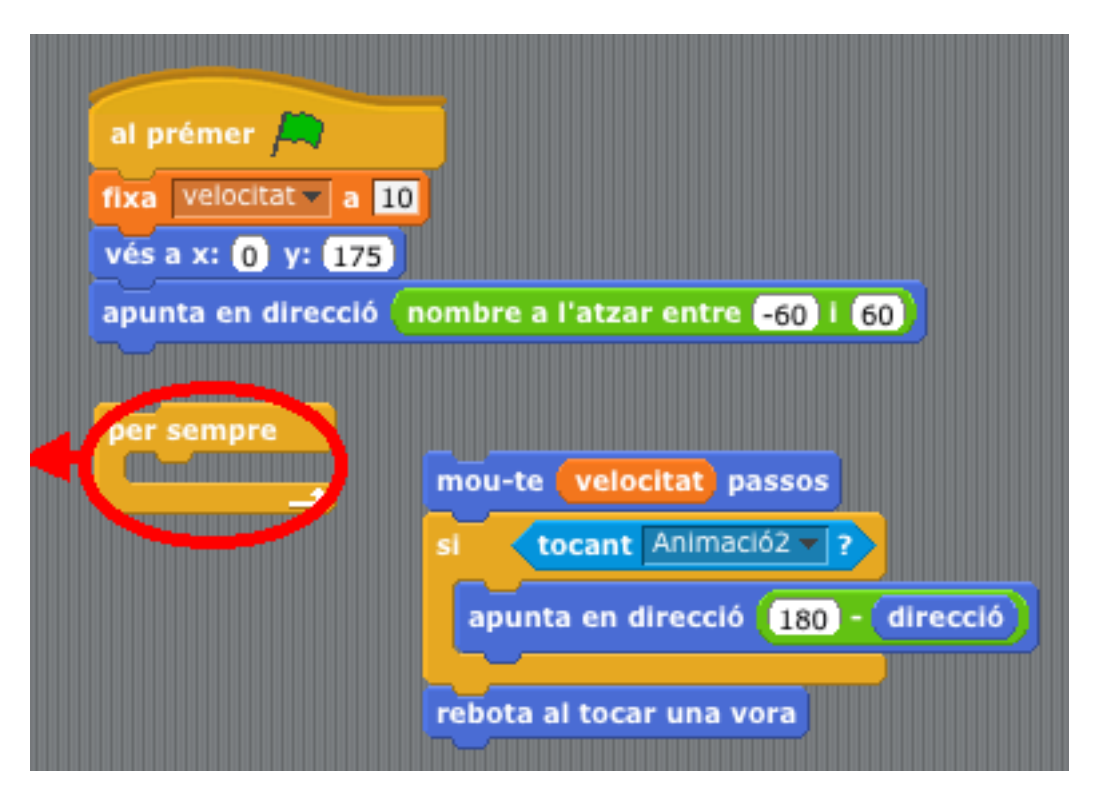

Així doncs, haurem de canviar el 'per sempre' per alguna estructura que respongui a les nostres intencions. Quina serà?...

Recordeu la darrera pràctica d'estructures? Allà vam conèixer el 'repetir fins', i és precisament això el que ens cal. Però… fins quan? Doncs fins que la pilota toqui la barra gran, la vermella, en el nostre cas. Utilitzarem la mateixa *INS MONTSERRAT. Curs 2021/22*

expressió lògica que hem fet servir per detectar el rebot, és a dir, 'tocant … ?' a 'Sensors', però amb l'"Animació3", que és com es diu la barra vermella. Ja sabem com combinar-ho tot plegat, i el programa resultant és

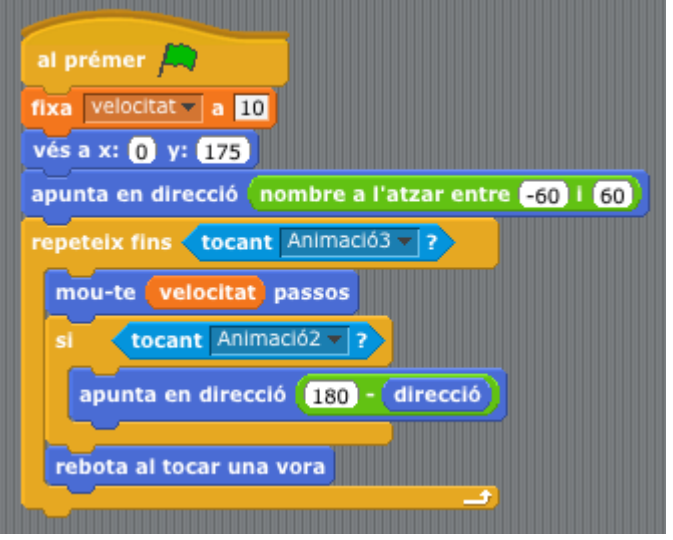

Ara hem de jugar molt bé perquè el joc s'acaba de seguida que en fallem una. De moment no tenim "vides"... A la propera pràctica haurem de veure com arreglar-ho!!

Guardeu el programa **Pong** per seguir treballant-hi!!